# Numara Footprints ~ Entering or Checking Status of Help Desk Tickets

## **Outline**

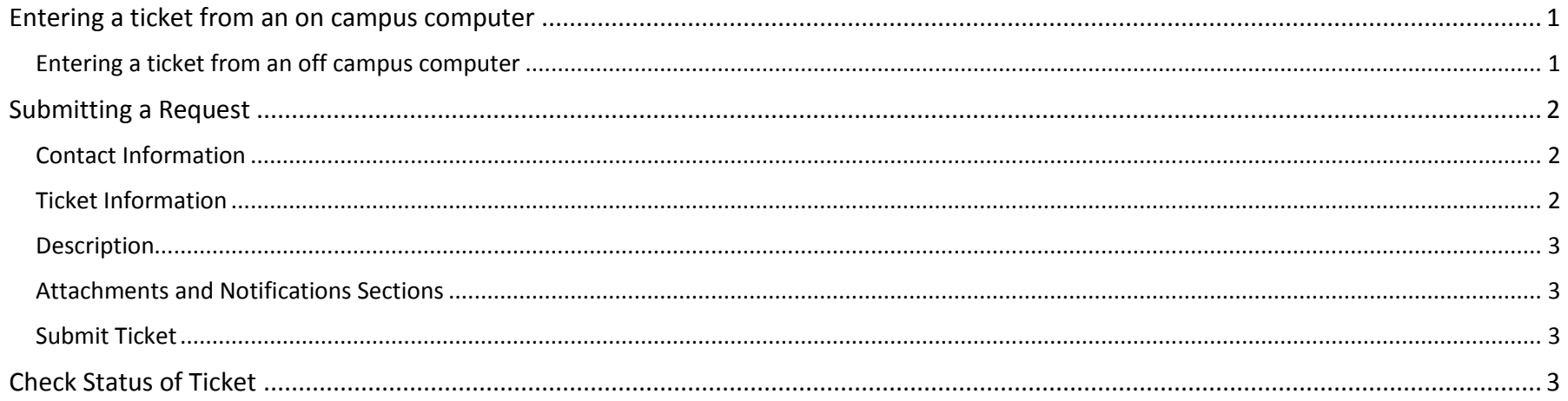

## <span id="page-0-0"></span>**Entering a ticket from an on campus computer**

On your Windows 7 computer, click on start, all programs, BU services. Scroll down and click on Help Desk. Additionally, if you have Internet Explorer open, you can type **helpdesk** in the browser address bar and press Enter. You will be logged into Footprints and ready to enter a ticket or check status of previously entered tickets. You may use Firefox or other browsers, but may be prompted for a username/password. Precede user name with buad\ - example: buad\johl Password is your network password.

### <span id="page-0-1"></span>**Entering a ticket from an off campus computer**

If off campus, the web addres[s](http://helpdesk.bloomu.edu/) <http://helpdesk.bloomu.edu/> must be used. You may receive a Security Warning, it is okay to click Yes to proceed.

- ‐ You will be prompted for a username and password.
- ‐ Precede username with buad\ ‐ example: buad\johl
- ‐ Password is your network password.

## <span id="page-1-0"></span>**Submitting a Request**

#### <span id="page-1-1"></span>**Contact Information**

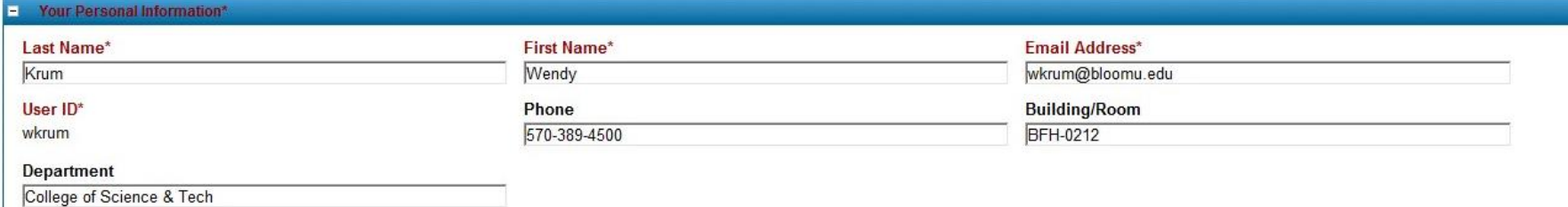

#### <span id="page-1-2"></span>**Ticket Information**

Use the drop down next to Problem Type to make a selection.

- This will automatically bring up a Category heading make selection if applicable.
- This will automatically bring up a Symptom heading make selection if applicable.

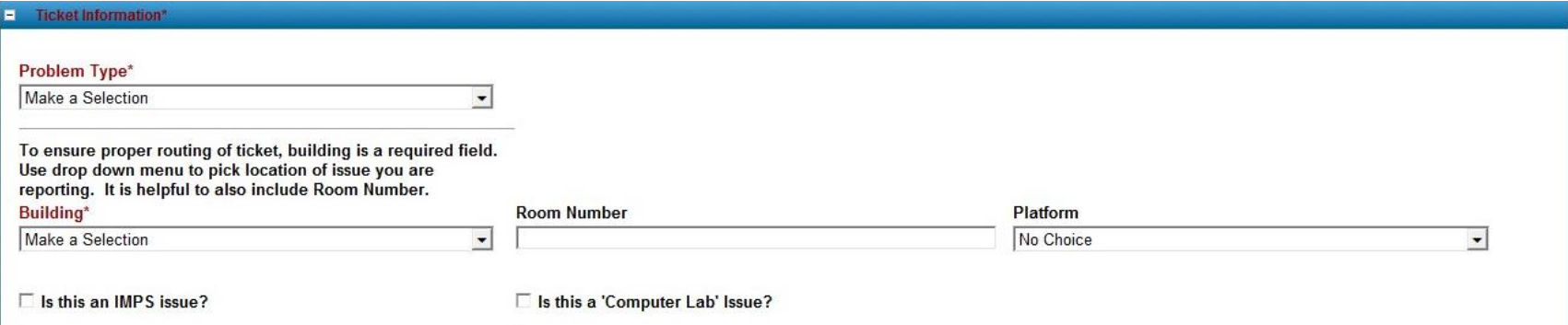

You must enter the building location of the issue you are reporting as this is a required field.

**\*If issue is in regard to an IMPS station or Lab Computer be sure to put a checkmark in the appropriate checkbox! This will ensure the ticket is automatically routed to the correct support technicians.**

Room number is also helpful. This information is especially important if you are reporting an issue for someone else. Example: Students/Assistants often report issues for faculty/staff in their department. BU Number and Serial Number may be added if you are reporting a hardware issue and something needs to be replaced (i.e., monitor).

# Numara Footprints ~ Entering or Checking Status of Help Desk Tickets

#### <span id="page-2-0"></span>**Description**

Type in the white field, adding a description of issue you are reporting.

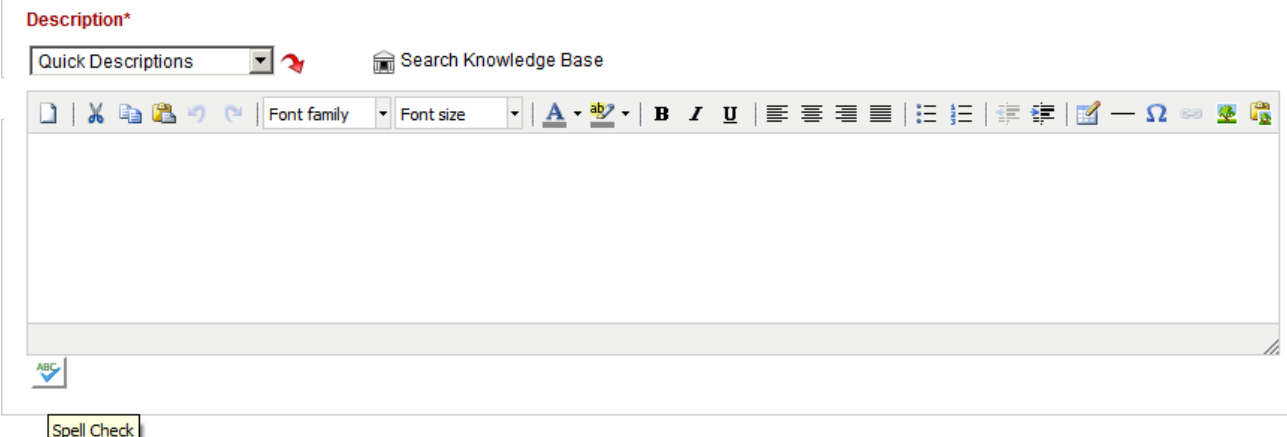

#### <span id="page-2-1"></span>**Attachments and Notifications Sections**

- Click "Attach Files" if you have a supporting attachment you must send with your request.
- You will automatically be sent email updates regarding this ticket. If you wish someone else to receive email notifications, add their email address under the Notifications section.

### <span id="page-2-2"></span>**Submit Ticket**

Remember to click on "Save" to submit ticket.

## <span id="page-2-3"></span>**Check Status of Ticket**

You may log into Footprints to check on the status of your ticket(s). Click the "Reports" icon and select "My Requests," "My Active Requests," or "My Closed Requests."